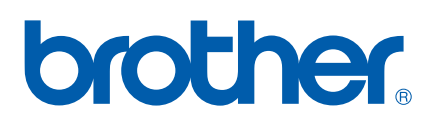

Több protokollal működő beépített Ethernet többfunkciós nyomtatókiszolgáló

# HALOZATI HASZNALATI UIMUIAIO

Kérjük olvassa el ezt az útmutatót figyelmesen mielőtt a készüléket hálózatra csatlakoztatva használná. Az útmutatót kinyomtathatja a CD-ROM-ról, vagy azon bármikor megtekintheti, ezért kérjük tartsa a CD-ROM-ot könnyen hozzáférhető helyen, hogy szükség esetén kéznél legyen.

A Brother "Megoldások Központja" [\(http://solutions.brother.com\)](http://solutions.brother.com) honlapján minden szükséges információt megtalál a nyomtatási feladatokhoz. Itt letöltheti a készülékhez tartozó legfrissebb meghajtóprogramokat és alkalmazásokat, elolvashatja a GYIKet és hibaelhárítási tippeket talál.

# **Figyelmeztetések, felhívások és megjegyzések meghatározása**

A Használati útmutatóban következetesen az alábbi szimbólumot használjuk:

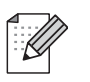

A megjegyzésekből azt tudhatja meg, hogy hogyan reagáljon a különböző felmerülő helyzetekben illetve azt, hogyan működik egy adott művelet eltérő jellemzőkkel.

# <span id="page-1-0"></span>**Védjegyek**

A Brother név és logó a Brother Industries Ltd. bejegyzett védjegyei, a BRAdmin Professional pedig védjegye.

Az Apple és a Macintosh az Apple Inc bejegyzett védjegyei.

A Microsoft és a Windows a Microsoft Corporation bejegyzett védjegye.

A Windows Vista a Microsoft Corporation bejegyzett védjegye illetve védjegye az USA-ban és/vagy más országokban.

Minden más, a jelen Használati útmutatóban megemlített márka- és terméknév illetve kifejezés az illető tulajdonos cég bejegyzett védjegye.

# **Copyright and License**

#### **Part of the software embedded in this product is gSOAP software.**

Portions created by gSOAP are Copyright (C) 2001–2004 Robert A. van Engelen, Genivia inc. All Rights Reserved.THE SOFTWARE IN THIS PRODUCT WAS IN PART PROVIDED BY GENIVIA INC AND ANY EXPRESS OR IMPLIED WARRANTIES, INCLUDING, BUT NOT LIMITED TO, THE IMPLIED WARRANTIES OF MERCHANTABILITY AND FITNESS FOR A PARTICULAR PURPOSE ARE DISCLAIMED. IN NO EVENT SHALL THE AUTHOR BE LIABLE FOR ANY DIRECT, INDIRECT, INCIDENTAL, SPECIAL, EXEMPLARY, OR CONSEQUENTIAL DAMAGES (INCLUDING, BUT NOT LIMITED TO, PROCUREMENT OF SUBSTITUTE GOODS OR SERVICES; LOSS OF USE, DATA, OR PROFITS; OR BUSINESS INTERRUPTION) HOWEVER CAUSED AND ON ANY THEORY OF LIABILITY, WHETHER IN CONTRACT, STRICT LIABILITY, OR TORT (INCLUDING NEGLIGENCE OR OTHERWISE) ARISING IN ANYWAY OUT OF THE USE OF THIS SOFTWARE, EVEN IF ADVISED OF THE POSSIBILITY OF SUCH DAMAGE.

# **Szerkesztésre és kiadásra vonatkozó megjegyzések**

Jelen Használati útmutató a Brother Industries Ltd. felügyelete alatt készült, és a legújabb termékleírásokat és műszaki adatokat tartalmazza.

A jelen útmutató tartalma és a termékek műszaki adatai előzetes bejelentés nélkül is változhatnak.

A Brother fenntartja magának a jogot, hogy bejelentés nélkül módosítsa az útmutatóban foglalt műszaki adatokat és anyagokat, és nem tehető felelőssé az olyan (akár közvetett) károkért, amelyek a bemutatott anyagokba vetett bizalom miatt – beleértve, de nem kizárólag a kiadvánnyal kapcsolatos nyomdai és egyéb hibákat – következnek be.

©2007 Brother Industries, Ltd.

# **FONTOS MEGJEGYZÉS**

A Windows<sup>®</sup> XP ebben a dokumentumban a Windows<sup>®</sup> XP Professionalt, a Windows<sup>®</sup> XP Professional x64 Editiont és a Windows® XP Home Editiont jelenti.

# **Brother hívószámok**

#### **FONTOS**

Technikai és működtetési segítségért hívja annak az országnak a márkaképviseletét, ahol a terméket megvásárolta. A hívást *az adott országon belülről* kell kezdeményeznie.

#### **Vevőszolgálat**

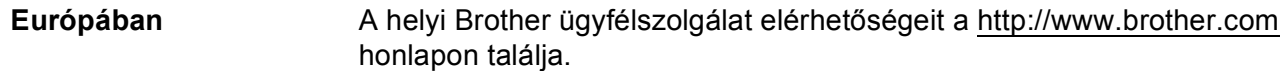

Ha bármilyen észrevétele vagy megjegyzése van, kérjük az alábbi címre írjon nekünk:

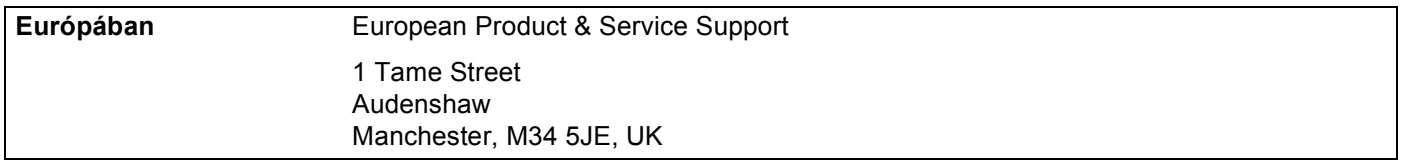

#### **Internetcím**

A Brother globális weboldala:<http://www.brother.com>

A Gyakran ismétlődő kérdésekkel (GYIK), termékszolgálattal, illesztőprogramok frissítéseivel és egyéb alkalmazásokkal kapcsolatosan látogasson el a következő címre: <http://www.brother.com>

# **Tartalomjegyzék**

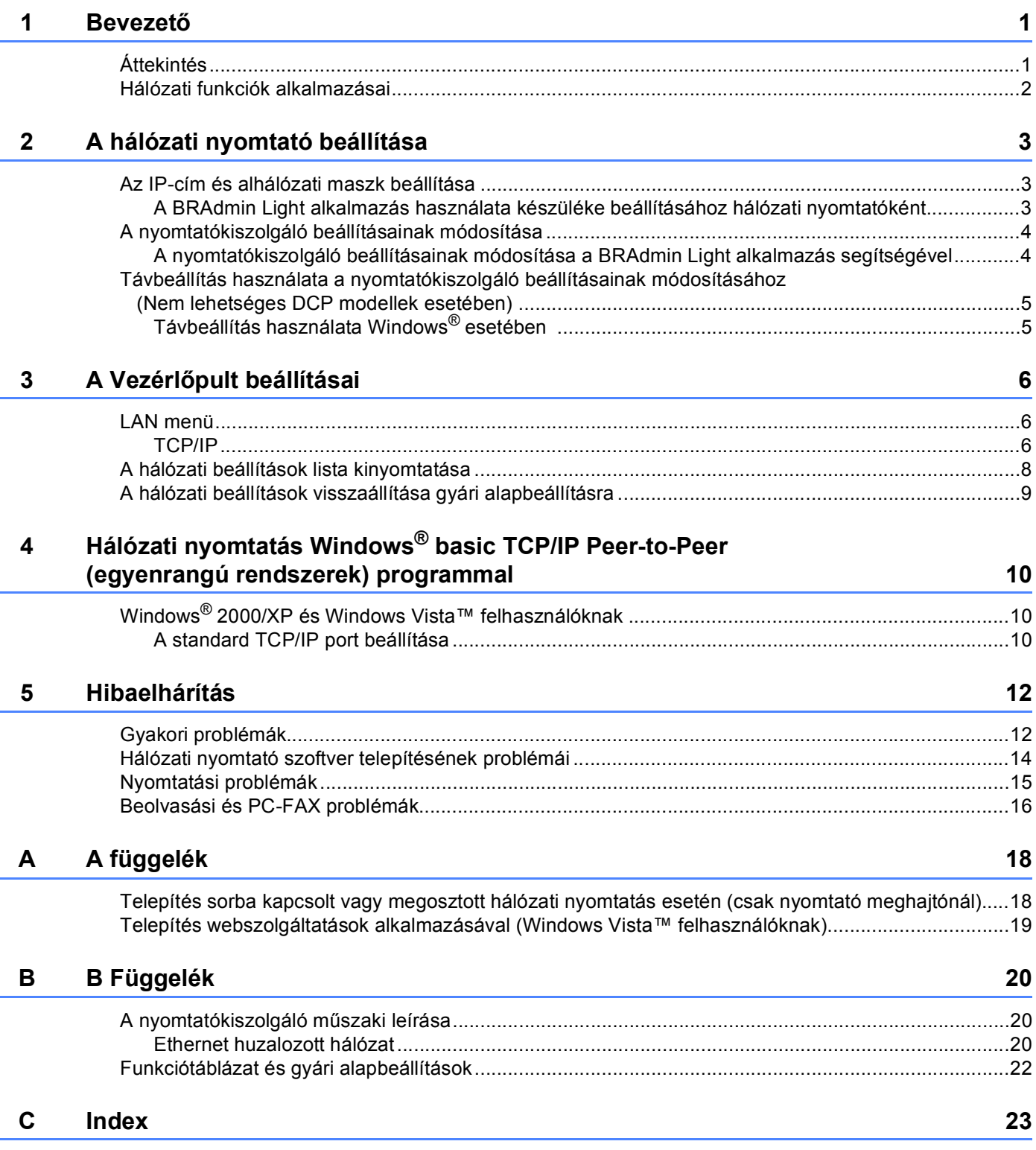

# <span id="page-5-1"></span><span id="page-5-0"></span>**Áttekintés <sup>1</sup>**

<span id="page-5-8"></span><span id="page-5-5"></span><span id="page-5-4"></span>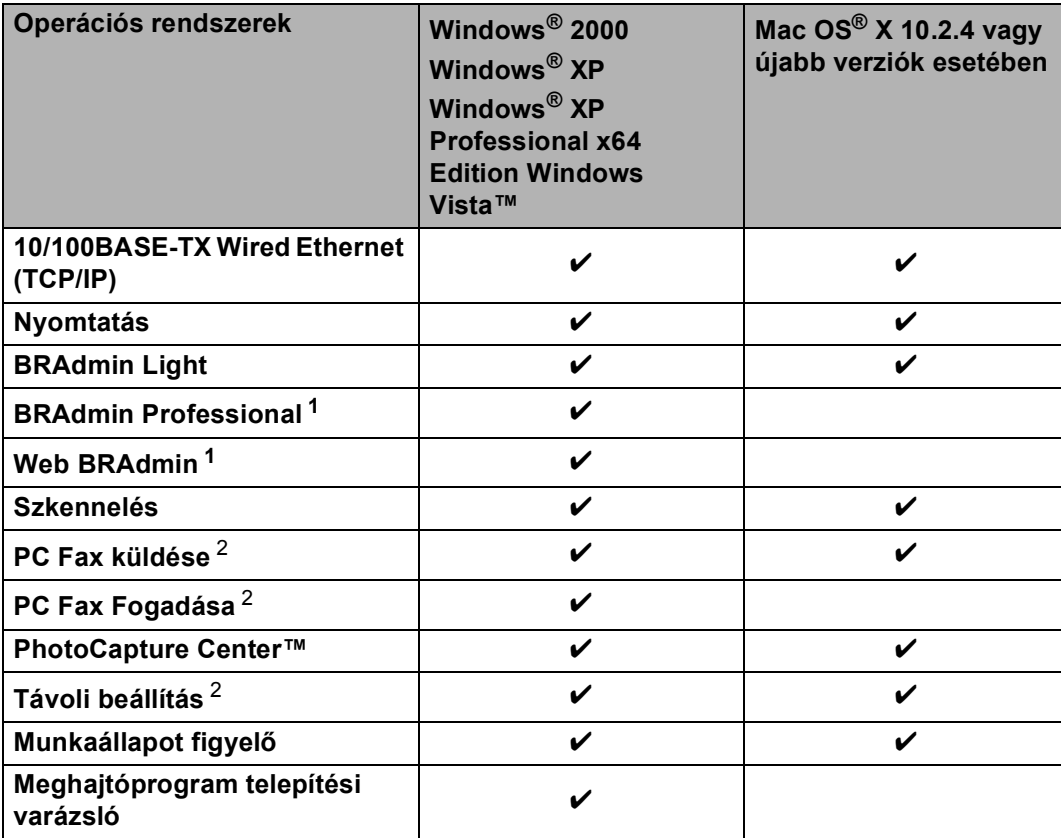

<span id="page-5-9"></span><span id="page-5-7"></span><span id="page-5-6"></span><span id="page-5-2"></span><sup>1</sup> BRAdmin Professional és Web Admin letölthetők a következő címről: [http://solutions.brother.com.](http://solutions.brother.com)

<span id="page-5-3"></span><sup>2</sup> DCP modellek esetében nem elérhető.

Bevezető

# <span id="page-6-0"></span>**Hálózati funkciók alkalmazásai <sup>1</sup>**

A Brother készülék a következő hálózati alapfunkciókkal rendelkezik.

- Hálózati nyomtatás
- Hálózati szkennelés
- Network PC-FAX (Nem elérhető DCP modellek esetén.)
- Network PhotoCapture Center™

**2**

# <span id="page-7-0"></span>**A hálózati nyomtató beállítása <sup>2</sup>**

# <span id="page-7-1"></span>**Az IP-cím és alhálózati maszk beállítása <sup>2</sup>**

#### <span id="page-7-2"></span>**A BRAdmin Light alkalmazás használata készüléke beállításához hálózati nyomtatóként <sup>2</sup>**

#### **A készülék beállítása a BRAdmin Light alkalmazással <sup>2</sup>**

- **1** Indítsa el a BRAdmin Light alkalmazást. Kattintson a **Indítás** / **Minden program** [1](#page-7-3) / **Brother** / **BRAdmin Light** / **BRAdmin Light** címre.
	- <sup>1</sup> **Programok** Windows® 2000 felhasználóknak
- <span id="page-7-3"></span>2 A BRAdmin Light automatikusan megkeresi az újonnan csatlakoztatott készülékeket.
- **3** Duplán kattintson az új készülékre.

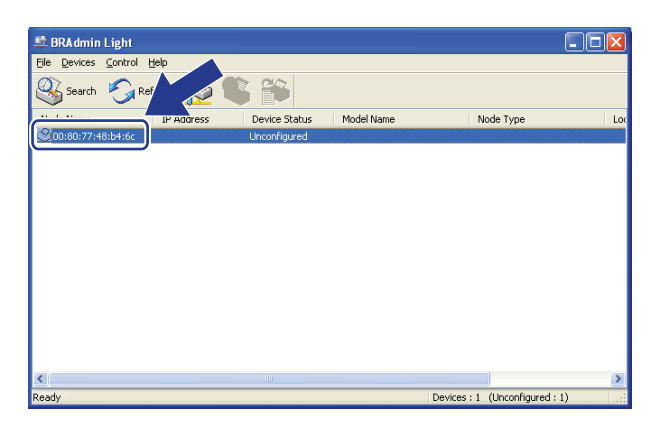

d Válassza a **Static (Állandó)** opciót a **Boot Method (Bootolás módja)** esetében. Adja meg az **IP address (IP-cím)**, **Subnet Mask (Alhálózati cím)** és **Gateway (Átjáró)** értékét.

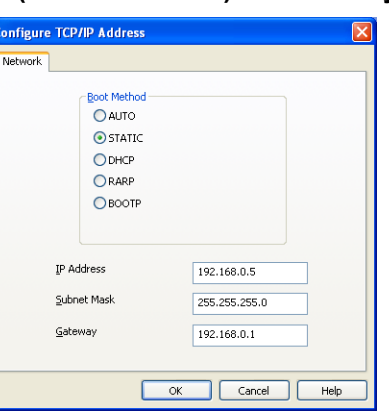

- e Kattintson az **OK** gombra.
- Ha helyes az IP-cím, a Brother nyomtatókiszolgáló megjelenik a készüléklistában.

# <span id="page-8-0"></span>**A nyomtatókiszolgáló beállításainak módosítása <sup>2</sup>**

#### <span id="page-8-1"></span>**A nyomtatókiszolgáló beállításainak módosítása a BRAdmin Light alkalmazás segítségével <sup>2</sup>**

<span id="page-8-2"></span>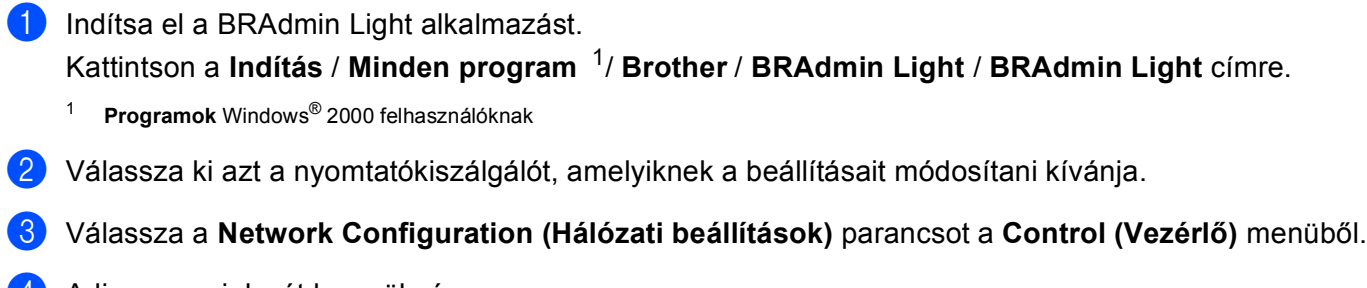

- 4 Adja meg a jelszót ha szükséges.
- 5 Most megváltoztathatja a nyomtatókiszolgáló beállításait.

#### **Megjegyzés**

Ha speciálisabb beállításokat kíván módosítani, használja a BRAdmin Professional alkalmazást, amely letölthető az alábbi helyről:<http://solutions.brother.com>.

# <span id="page-9-0"></span>**Távbeállítás használata a nyomtatókiszolgáló beállításainak módosításához (Nem lehetséges DCP modellek esetében) <sup>2</sup>**

### <span id="page-9-1"></span>**Távbeállítás használata Windows® esetében 2**

A Távbeállítás alkalmazás lehetővé teszi Önnek, hogy a hálózati beállításokat egy Windows® alkalmazáson keresztül alakítsa ki. Amikor ezt az alkalmazást elindítja, készüléke beállításai automatikusan letöltődnek számítógépére és megjelennek számítógépe képernyőjén. Ha megváltoztatja a beállításokat, feltöltheti őket közvetlenül a készülékére.

- **4** Kattintson a Indítás gombra, Minden program, Brother, MFC-XXXX LAN, majd Remote Setup **(Távbeállítás)** (ahol XXXX az ön által használt típus neve).
- 2 Adja meg a jelszót ha szükséges.
- c Kattintson a **TCP/IP (Wired)** vagy a **Setup Misc (Egyéb beállítások)** gombra.
- 4) Most megváltoztathatja a nyomtatókiszolgáló beállításait.

**3**

# <span id="page-10-0"></span>**A Vezérlőpult beállításai <sup>3</sup>**

# <span id="page-10-1"></span>**LAN menü <sup>3</sup>**

A Vezérlőpult LAN menü opciói lehetőséget biztosítanak Önnek, hogy Brother készülékét az Ön hálózati konfigurációjához igazítsa. Nyomja meg a **Menu (Menü)** gombot, majd a **a** vagy a **b** gombot a LAN pont kiválasztásához. Lépjen tovább ahhoz a menüválasztáshoz, amelyet beállítani kíván. Lásd: *[Funkciótáblázat](#page-26-0)  [és gyári alapbeállítások](#page-26-0)* című részt a(z) 22. oldalon!.

Felhívjuk figyelmét, hogy készüléke a BRAdmin Light szoftverrel és Távbeállítás alkalmazásokkal felszerelt, amelyeket szintén alkalmazhat a hálózat több paramétereinek beállításához.

#### <span id="page-10-2"></span>**TCP/IP <sup>3</sup>**

Ez a menü 9 alponttal rendelkezik: Bootolás módja, IP cím, Alhálóz.maszk, Gateway, Csomópont név, Wins beállít, Wins szerver, Dns szerver és APIPA.

#### <span id="page-10-3"></span>**IP-cím <sup>3</sup>**

- a Nyomja meg a **Menu (Menü)** gombot.
- **2** Használja a ▲ vagy ▼ gombokat a LAN menüpont kiválasztásához. Nyomja meg az **OK** gombot.
- **3** Használja a ▲ vagy ▼ gombokat a TCP/IP menüpont kiválasztásához. Nyomja meg az **OK** gombot.
- d Használja a **a** vagy **b** gombokat az IP cím menüpont kiválasztásához. Nyomja meg az **OK** gombot.
- **65 Használja a ▲ vagy ▼ gombokat a** Változtatás menüpont kiválasztásához. Nyomja meg az **OK** gombot.
- **6** Adja meg az IP-címet. Nyomja meg az **OK** gombot.

#### **Megjegyzés**

DCP típusok esetén, nyomja meg ismételten a **A** vagy <sup>▼</sup> gombot az IP-cím első három számjegyének megadásához. Nyomja meg a ▶ gombot a második háromjegyű szám megadásához. Ismételje ezt a lépést amíg az IP-cím 4. háromjegyű számát is beírta. Nyomja meg az **OK** gombot.

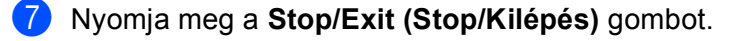

#### <span id="page-11-0"></span>**Alhálózati maszk <sup>3</sup>**

- a Nyomja meg a **Menu (Menü)** gombot.
- **2** Használja a ▲ vagy ▼ gombokat a LAN menüpont kiválasztásához. Nyomja meg az **OK** gombot.
- **3** Használja a ▲ vagy ▼ gombokat a TCP/IP menüpont kiválasztásához. Nyomja meg az **OK** gombot.
- d Használja a **a** vagy **b** gombokat a Alhálóz.maszk menüpont kiválasztásához. Nyomja meg az **OK** gombot.
- **65 Használja a ▲ vagy ▼ gombokat a** Változtatás menüpont kiválasztásához. Nyomja meg az **OK** gombot.
- 6 Adja meg az alhálózati maszk címét. Nyomja meg az **OK** gombot.

#### **Megjegyzés**

DCP típusok esetén, nyomja meg ismételten a **a** vagy **b** gombot az alhálózati maszk első három számjegyének megadásához. Nyomja meg a  $\blacktriangleright$  gombot a második háromjegyű szám megadásához. Ismételje ezt a lépést, amíg az alhálózati maszk címének 4. háromjegyű számát is beírta. Nyomja meg az **OK** gombot.

g Nyomja meg a **Stop/Exit (Stop/Kilépés)** gombot.

#### <span id="page-11-1"></span>**Átjáró <sup>3</sup>**

- a Nyomja meg a **Menu (Menü)** gombot.
- **2) Használja a ▲ vagy ▼ gombokat a** LAN menüpont kiválasztásához. Nyomja meg az **OK** gombot.
- **3** Használja a ▲ vagy ▼ gombokat a TCP/IP menüpont kiválasztásához. Nyomja meg az **OK** gombot.
- **4) Használja a ▲ vagy ▼ gombokat a** Gateway menüpont kiválasztásához. Nyomja meg az **OK** gombot.
- **65 Használja a ▲ vagy ▼ gombokat a** Változtatás menüpont kiválasztásához. Nyomja meg az **OK** gombot.
- 6 Adja meg az átjáró (gateway) címét. Nyomja meg az **OK** gombot.

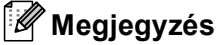

DCP típusok esetén, nyomja meg ismételten a **a** vagy **b** gombot az átjáró cím első három számjegyének megadásához. Nyomja meg a ▶ gombot a második háromjegyű szám megadásához. Ismételje ezt a lépést amíg az átjáró címének 4. háromjegyű számát is beírta. Nyomja meg az **OK** gombot.

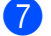

g Nyomja meg a **Stop/Exit (Stop/Kilépés)** gombot.

# <span id="page-12-0"></span>**A hálózati beállítások lista kinyomtatása <sup>3</sup>**

### **Megjegyzés**

Állomásnév: Az állomásnév megjelenik a hálózati konfigurációs listán. Az alapértelmezett állomásnév "BRNxxxxxxxxxxxx" [1](#page-12-1) összekötött hálózatok esetén (ahol "xxxxxxxxxxxx" a készüléke Ethernet-címe).

<span id="page-12-1"></span><sup>1</sup> DCP-560CN esetében az alapértelmezett állomásnév BRN\_xxxxxx (ahol "xxxxxx" az Ethernet-cím utolsó 6 számjegye).

A kinyomtatott hálózati beállítások lista tartalmazza az összes aktuális hálózati beállítást, beleértve a hálózati nyomtatókiszolgáló beállításait.

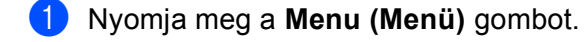

- **2** Használja a ▲ vagy ▼ gombokat a Jelent.nyomt. menüpont kiválasztásához. Nyomja meg az **OK** gombot.
- **3** Használja a ▲ vagy ▼ gombokat a Hálózat Beáll. menüpont kiválasztásához. Nyomja meg az **OK** gombot.
- d Válasszon a **Mono Start** vagy **Colour Start (Színes Start)** gomb közül.

# <span id="page-13-0"></span>**A hálózati beállítások visszaállítása gyári alapbeállításra <sup>3</sup>**

Visszaállíthatja a nyomtatókiszolgálót a gyári alapbeállításaira (minden információ, így a jelszó vagy az IPcím gyári beállításaira), ha követi az alábbi lépéseket:

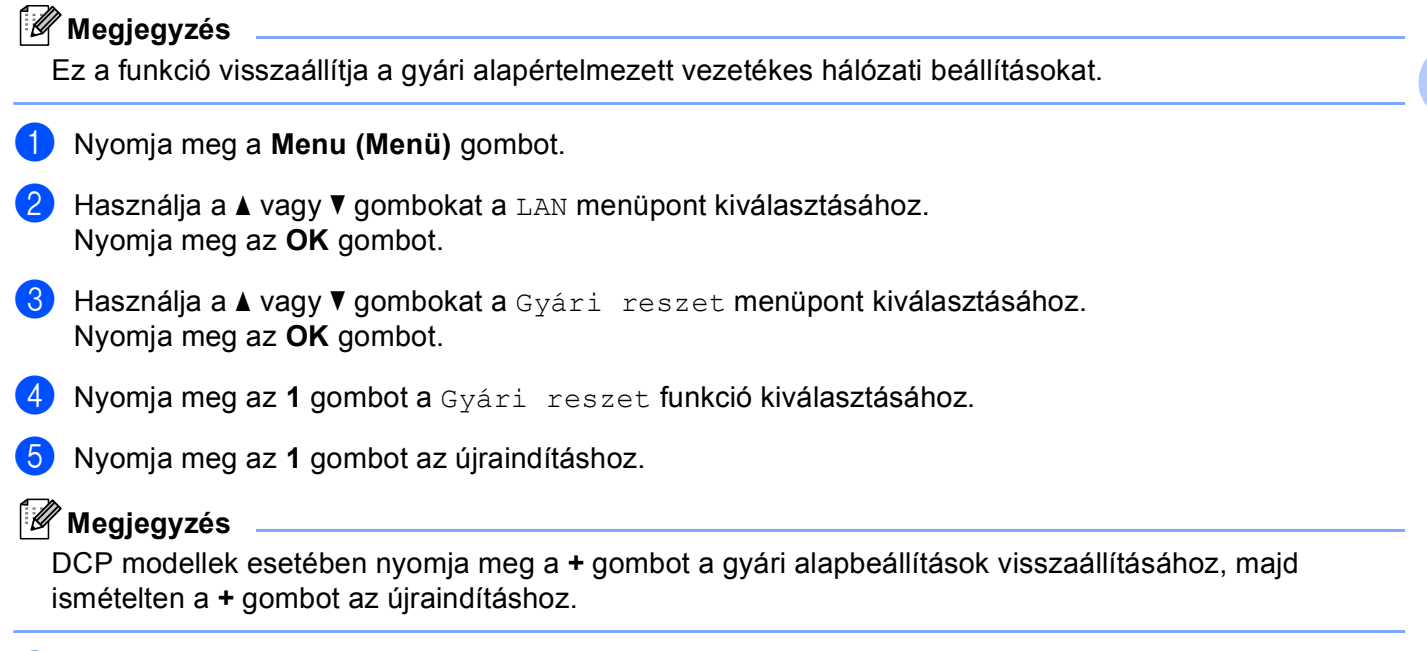

6 A készülék újraindul. Csatlakoztassa újra a hálózati kábelt, és adja meg a kívánt hálózati beállításokat.

# <span id="page-14-0"></span>**4 Hálózati nyomtatás Windows® basic TCP/IP Peer-to-Peer (egyenrangú rendszerek) programmal <sup>4</sup>**

# <span id="page-14-1"></span>**Windows® 2000/XP és Windows Vista™ felhasználóknak <sup>4</sup>**

Alapértelmezésben a Windows® 2000/XP és Windows Vista™ rendszerek maguk telepítik a szükséges nyomtatószoftvert, hogy a nyomtatást lehetővé tegyék. Ez a rész a leggyakrabban használt konfigurációt mutatja be: Standard TCP/IP Port nyomtatás.

Ha már telepítette a nyomtató illesztőprogramját, ugorjon tovább a *[A nyomtató illeszt](#page-14-3)őprogramja már telepítve van* című [részt a\(z\) 10. oldalon!](#page-14-3) pontra.

#### <span id="page-14-2"></span>**A standard TCP/IP port beállítása <sup>4</sup>**

#### **A nyomtató illesztőprogramja még nincs telepítve <sup>4</sup>**

- 1 Indítsa el a CD-ROM telepítés programját a Gyors telepítési útmutatónak megfelelően.
- b Válassza ki a modell nevét és a nyelvet (ha szükséges), és kattintson az **Egyéb meghajtók és eszközök telepítése** gombra.
- **3** Kattintson a Nyomtató meghajtóprogram (Hálózathoz, kizárólag) opcióra.
- d Kattintson a **Következő** gombra az üdvözlő üzenet megjelenését követően. Kövesse a képernyő<sup>n</sup> megjelenő utasításokat.
- e Válassza ki a **Szabványos telepítés** opciót, majd kattintson a **Következő** gombra.
- f Válassza ki a **Pont-pont közötti hálózati nyomtató** opciót, majd kattintson a **Következő** gombra.
- g Kövesse a képernyőn megjelenő utasításokat, majd kattintson az **OK** gombra.
- **Megjegyzés**

Ha nem tudja a hálózatban lévő nyomtató nevét és helyét, kérdezze meg a rendszergazdától.

h Kövesse a Varázsló lépéseit, majd kattintson a **Befejezés** gombra a befejezéshez.

#### <span id="page-14-3"></span>**A nyomtató illesztőprogramja már telepítve van <sup>4</sup>**

Ha már telepítette a nyomtató illesztőprogramját és be szeretné azt állítani a hálózatban történő nyomtatáshoz, kövesse az alábbi lépéseket:

Windows Vista™ esetében: Kattintson egymás után a következőkre: **Indítás**, **Vezérlőpult**, **Hardver és hang**, majd **Nyomtatók**. Windows<sup>®</sup> XP esetében: Kattintson a **Indítás** gombra majd válassza ki a **Nyomtatók és faxok** ablakot.

Windows® 2000 esetében.

Kattintson a **Indítás** gombra, válassza a **Settings (Beállítások)** opciót, azon belül pedig a **Printers (Nyomtatók)** pontot.

- 2) Jobb kattintással válassza ki azt a nyomtatómeghajtót, amit be kíván állítani és válassza **Tulajdonságok** opciót.
- **2** Kattintson a **Portok** gombra, majd a **Port hozzáadása** gombra.
- d Válassza ki a használni kívánt portot. Általában ez a **Standard (szabvány) TCP/IP Port**. Kattintson az **Új Port...** gombra.
- **6** A Szabványos TCP/IP-nyomtatóport hozzáadása ablak jelenik meg.
- f Adja meg a hálózatban lévő nyomtató IP-címét. Kattintson a **Következő** gombra.
- g Kattintson a **Befejezés** gombra.
- h Zárja be a **Nyomtatóportok** és a **Tulajdonságok** párbeszédpaneleket.

<span id="page-16-3"></span>**5**

# <span id="page-16-0"></span>**Hibaelhárítás <sup>5</sup>**

# <span id="page-16-2"></span><span id="page-16-1"></span>**Gyakori problémák <sup>5</sup>**

**5**

#### **A CD-ROM be van helyezve, de nem indul el automatikusan <sup>5</sup>**

Ha számítógépe nem támogatja az Autorun funkciót, a menü a CD-ROM behelyezését követően nem indul el automatikusan. Ebben a esetben indítsa el a **setup.exe** fájlt a CD-ROM gyökérkönyvtárából.

#### **A Brother nyomtatókiszolgáló visszaállítása gyári alapbeállításra <sup>5</sup>**

Visszaállíthatja a nyomtatókiszolgálót a gyári alapbeállításra (minden információ, így például a jelszó vagy az IP-cím, visszaállítása). Lásd: *[A hálózati beállítások visszaállítása gyári](#page-13-0)  alapbeállításra* című [részt a\(z\) 9. oldalon!.](#page-13-0)

#### **Gépem nem találja a készüléket/nyomtatókiszolgálót.**

**A készülék/nyomtatókiszolgáló nem jelenik meg a BRAdmin Light vagy BRAdmin Professional program Távbeállítás ablakában <sup>5</sup>**

 $\blacksquare$  Windows $^{\circledR}$  esetében

Előfordulhat, hogy az Ön számítógépén működő tűzfal a készülékhez vezető, így szükséges hálózati kapcsolatokat is blokkol. Ebben az esetben kérjük, iktassa ki a , és telepítse újra a meghajtókat.

#### **Windows® XP SP2 felhasználóknak: <sup>5</sup>**

- a Kattintson egymás után a következőkre: **Indítás**, **Vezérlőpult**, **Hálózati és internetes kapcsolatok**.
- b Kattintson duplán a **Windows tűzfal** gombra.
- **<sup>3</sup>** Kattintson az Általános menüpontra. Gondoskodjon róla, hogy a Kikapcsolva (nem javasolt) opció legyen kijelölve.
- d Kattintson az **OK** gombra.

#### **Megjegyzés**

A Brother szoftvercsomag telepítését követően kapcsolja vissza a tűzfalat.

#### **Windows Vista™ felhasználóknak: <sup>5</sup>**

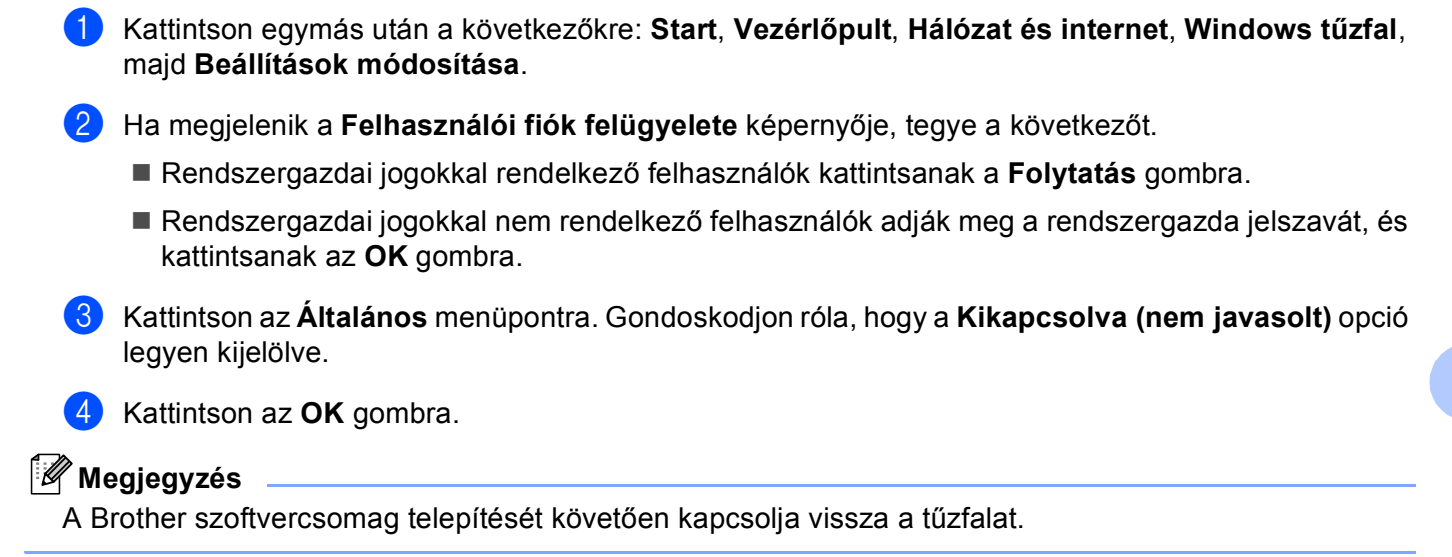

# <span id="page-18-0"></span>**Hálózati nyomtató szoftver telepítésének problémái <sup>5</sup>**

#### **A Brother nyomtatókiszolgáló nem található a hálózati nyomtatás szoftverének telepítésekor, vagy Windows®-ban a Brother készülék nyomtatómeghajtóján. <sup>5</sup>**

■ Ethernet kábelcsatlakozású hálózatok esetében:

A hálózati nyomtatási szoftvere vagy nyomtatómeghajtó telepítése előtt bizonyosodjon meg afelől, hogy a Brother nyomtatókiszolgáló IP-címének beállítását a jelen Használati útmutató 2. fejezetének megfelelően megtette.

Ellenőrizze az alábbiakat:

<span id="page-18-1"></span>**1** A készüléknek bekapcsolt állapotban kell lennie, továbbá hálózaton hozzáférhetőnek és nyomtatásra késznek.

**2** Ellenőrizze, hogy az LCD kijelző pillanatnyilag a LAN Aktív üzenetet adja-e a hálózatra csatlakoztatás után.

Az LCD kijelző üzenete LAN Aktív: A nyomtatókiszolgáló a hálózatra van csatlakoztatva. Az LCD nem jelzi ki, hogy LAN Aktív: A nyomtatókiszolgáló nincs a hálózatra csatlakoztatva.

 $\overline{3}$ ) Nyomtassa ki a hálózati beállítások listáját és ellenőrizze, hogy a beállítások, mint az IP-cím, megfelelnek-e a használt hálózatnak. A probléma oka rosszul megadott vagy dupla IP-cím is lehet. Ellenőrizze, hogy az IP-cím helyesen van-e a nyomtatókiszolgálóba betöltve. Valamint, hogy nincs-e más állomás ugyanezzel az IP-címmel a hálózatra csatlakoztatva. A hálózati beállítások listájának kinyomtatásához lásd *[A hálózati beállítások lista kinyomtatása](#page-12-0)* című részt a(z) 8. oldalon!.

<span id="page-18-2"></span> $\overline{a}$  Ellenőrizze, hogy a nyomtatókiszolgáló a hálózaton a következők szerint jelenik meg:

#### **Windows® esetében**

Próbálja meg beindítani a nyomtatókiszolgálót a gazda operációs rendszer parancssorából az alábbi paranccsal:

<span id="page-18-3"></span>ping ipaddress

<span id="page-18-4"></span>Ahol az ipaddress a nyomtatókiszolgáló IP-címe (vegye figyelembe, hogy bizonyos esetekben az IP-cím feltöltése az IP-cím megadását követően akár két percig is eltarthat).

**6** H[a](#page-18-1) a fentiekben leírt  $\bigcirc$ – $\bigcirc$  lépések nem műkö[d](#page-18-2)nek, akkor állítsa vissza a nyomtatókiszolgáló beállításait a gyári alapbeállításokra, és kezdje elölről a telepítést. A gyári alapbeállítások visszaállításához lásd *[A](#page-13-0)  [hálózati beállítások visszaállítása gyári alapbeállításra](#page-13-0)* című részt a(z) 9. oldalon!.

#### **6** Ellenőrizze az alábbiakat:

Ha a telepítés sikertelen, lehetséges, hogy az Ön számítógépén található blokkolja a készülék működéséhez szükséges hálózati csatlakozásokat. Ebben az esetben kérjük, iktassa ki a tűzfalat, és telepítse újra a meghajtókat. Bővebb információkért lásd: *[Gyakori](#page-16-2)  problémák* című [részt a\(z\) 12. oldalon!](#page-16-2). Ha egyéni Tűzfal szoftvert használ, nézze meg a szoftver Használati útmutatóját, vagy lépjen kapcsolatba a gyártóval.

**5**

# <span id="page-19-0"></span>**Nyomtatási problémák <sup>5</sup>**

#### **A készülék nem hajtja végre a nyomtatási parancsot <sup>5</sup>**

Ellenőrizze a nyomtatókiszolgáló állapotát és beállításait. Ellenőrizze az alábbiakat:

- <span id="page-19-2"></span>**1** A készüléknek bekapcsolt állapotban kell lennie, továbbá hálózaton hozzáférhetőnek és nyomtatásra késznek.
- 2) Nyomtassa ki a hálózati beállítások listáját és ellenőrizze, hogy a beállítások, mint az IP-cím megfelelnek-e a használt hálózatnak. A probléma oka rosszul megadott vagy dupla IP-cím is lehet. Ellenőrizze, hogy az IP-cím helyesen van-e a nyomtatókiszolgálóba betöltve. Valamint, hogy nincs-e más állomás ugyanezzel az IP-címmel a hálózatra csatlakoztatva.

<span id="page-19-3"></span>**3** Ellenőrizze, hogy a nyomtatókiszolgáló a hálózaton a következők szerint jelenik meg:

#### **Windows® esetében**

**1** Próbálja meg beindítani a nyomtatókiszolgálót a gazda operációs rendszer parancssorából az alábbi paranccsal:

```
ping ipaddress
```
Ahol az ipaddress a nyomtatókiszolgáló IP-címe (vegye figyelembe, hogy bizonyos esetekben az IP-cím feltöltése az IP-cím megadását követően akár két percig is eltarthat).

- **2** Ha a készülék sikeresen reagál, lépjen tovább a Windows® Peer-to-Peer nyomtatás (LPR) hibaelhárításához. Ellenkező esetben keresse: 4.
- <span id="page-19-1"></span>4 H[a](#page-19-2) a fentiekben leírt  $\bigcirc$  $\bigcirc$  $\bigcirc$ – $\bigcirc$  lépések nem működnek, akkor állítsa vissza a nyomtatókiszolgáló beállításait a gyári alapbeállításokra, és kezdje elölről a telepítést. A gyári alapbeállítások visszaállításához lásd *[A](#page-13-0)  [hálózati beállítások visszaállítása gyári alapbeállításra](#page-13-0)* című részt a(z) 9. oldalon!.

#### **Hiba a nyomtatás során <sup>5</sup>**

Ha olyankor próbál meg nyomtatni, amikor más felhasználók nagyobb mennyiségű adatot nyomtatnak (pl. több oldalt vagy színes, nagy felbontású oldalakat) a nyomtató képtelen fogadni az Ön nyomtatási parancsát, amíg az éppen folyamatban lévő nyomtatás be nem fejeződik. Ha a nyomtatási parancs várakoztatása túllép egy bizonyos időhatárt, időtúllépési helyzet keletkezik, amely Önnél hibaüzenetként jelentkezik. Ilyen esetekben adja ki újra a nyomtatási parancsot a másik felhasználó által kiadott nyomtatás befejezte után.

**5**

# <span id="page-20-0"></span>**Beolvasási és PC-FAX problémák <sup>5</sup>**

<span id="page-20-2"></span>Számítógépének Tűzfal beállításai esetenként visszautasíthatnak olyan hálózati csatlakozásokat, amelyek a hálózati nyomtatáshoz, hálózati beolvasáshoz vagy PC-Fax funkcióhoz szükségesek. Ha Windows® Firewall-t használ és feltelepítette az MFL-Pro Suite programot a CD-ROM-ról, a szükséges Tűzfal beállítások már megtörténtek. Ha nem a CD-ROM-ról telepített, kövesse az alábbi utasításokat a Windows tűzfal konfigurációjához. Ha egyéni Tűzfal szoftvert használ, nézze meg a szoftver Használati útmutatóját vagy lépjen kapcsolatba a gyártóval.

#### **UDP portszám információ a Tűzfal konfigurációjához <sup>5</sup>**

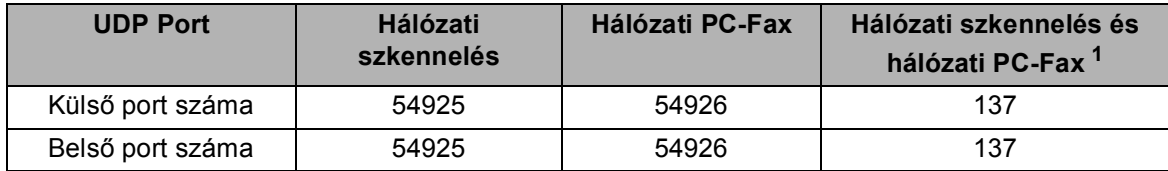

<span id="page-20-1"></span><sup>1</sup> Adja hozzá a 137-es számú portot, ha továbbra is fennáll a hálózati csatlakozás problémája, miután már hozzáadta az 54925 és 54926-os portot. A 137-es számú port szintén támogatja a nyomtatás, PhotoCapture Center™ és Távbeállítás funkciókat a hálózaton.

#### **Windows® XP SP2 felhasználóknak: <sup>5</sup>**

- a Kattintson egymás után a következőkre: **Indítás**, **Vezérlőpult**, **Hálózatok és internetes kapcsolat** majd **Windows tűzfal**. Ellenőrizze, hogy a **Windows tűzfal** az **Általános** fülön be van kapcsolva.
- b Kattintson a **Speciális** opcióra, majd a **Beállítások...** gombra.
- **3** Kattintson a **Hozzáadás** gombra.
- d Adja hozzá az **54925** számú portot a hálózati szkenneléshez a következő információ megadásával: 1. A **Szolgáltatás leírása** lehetőségnél adja meg az Ön által kívánt nevet, definíciót, pl. "Brother Lapolvasó".

2. Az **Annak a számítógépnek a neve vagy IP-címe (pl. 192.168.0.12) amelyen a szolgáltatás fut** ablakban adja meg: "Localhost" (Helyi kiszolgáló).

- 3. **A szolgáltatás külső portszáma** ablakba írja be: "**54925**".
- 4. **A szolgáltatás belső portszáma** ablakba írja be: "**54925**".
- 5. Győződjön meg róla, hogy az **UDP** ki van választva.
- 6. Kattintson az **OK** gombra.
- **6** Kattintson a **Hozzáadás** gombra.

f Adja hozzá az **54926** számú portot a Hálózati PC-Fax esetében, az alábbi információ beírásával:

1. A **Szolgáltatás leírása** ablakban adja meg a kívánt leírást, nevet, például: "Brother PC Fax". 2. Az **Annak a számítógépnek a neve vagy IP-címe (pl. 192.168.0.12) amelyen a szolgáltatás fut**

ablakban adja meg: "Localhosť" (Helyi kiszolgáló).

- 3. **A szolgáltatás külső portszáma** ablakba írja be: "**54926**".
- 4. **A szolgáltatás belső portszáma** ablakba írja be: "**54926**".
- 5. Győződjön meg róla, hogy az **UDP** ki van választva.
- 6. Kattintson az **OK** gombra.
- g Ha továbbra is fennáll a hálózati csatlakozás problémája, kattintson a **Hozzáadás** gombra.
- h Adja hozzá a **137** számú portot a hálózati beolvasás és a hálózati PC-Fax esetében is, a következ<sup>ő</sup> információ beírásával:

1. A **Szolgáltatás leírása** ablakban adja meg az Ön által kívánt leírást, pl. "Brother PC Fax fogadás"/. 2. Az **Annak a számítógépnek a neve vagy IP-címe (pl. 192.168.0.12) amelyen a szolgáltatás fut** ablakban adja meg: "Localhosť" (Helyi kiszolgáló).

- 3. **A szolgáltatás külső portszáma** ablakba írja be: "**137**".
- 4. **A szolgáltatás belső portszáma** ablakba írja be: "**137**".
- 5. Győződjön meg róla, hogy az **UDP** ki van választva.
- 6. Kattintson az **OK** gombra.
- i Ellenőrizze, hogy az új beállítás hozzáadásra és ellenőrzésre került, majd kattintson az **OK** gombra.

#### **Windows Vista™ felhasználóknak: <sup>5</sup>**

- a Kattintson egymás után a következőkre: **Start**, **Vezérlőpult**, **Hálózat és internet**, **Windows tűzfal**, majd **Beállítások módosítása**.
- b Ha megjelenik a **Felhasználói fiók felügyelete** képernyője, tegye a következőt.
	- Rendszergazdai jogokkal rendelkező felhasználók kattintsanak a **Folytatás** gombra.
	- Rendszergazdai jogokkal nem rendelkező felhasználók adják meg a rendszergazda jelszavát, és kattintsanak az **OK** gombra.
- c Ellenőrizze, hogy a **Windows tűzfal** az **Általános** fülön be van kapcsolva.
- **4 Kattintson a Kivételek** fülre.
- **EXA** Kattintson a **Port hozzáadásra...** gombra.
- **6** Az 54925 port hálózati beolvasáshoz való megadásához, írja be a következőket:
	- 1. A **Név** ablakban adja meg a kívánt leírást, nevet, például: "Brother lapolvasó".
	- 2. A **Port száma** ablakba írja be: "**54925**".
	- 3. Győződjön meg róla, hogy az **UDP** ki van választva.
	- 4. Kattintson az **OK** gombra.
- **Z** Kattintson a **Port hozzáadásra...** gombra.
- **63 Az 54926** port hálózati PC Faxhoz való megadásához írja be a következőket:
	- 1. A **Név** ablakban adja meg a kívánt leírást, nevet, például: "Brother PC Fax".
	- 2. A **Port száma** ablakba írja be: "**54926**".
	- 3. Győződjön meg róla, hogy az **UDP** ki van választva.
	- 4. Kattintson az **OK** gombra.
- i Ellenőrizze, hogy az új beállítás hozzáadásra és ellenőrzésre került, majd kattintson az **Alkalmaz** gombra.
- j Ha továbbra is fennáll a hálózati csatlakozás problémája, mint például hálózati beolvasás vagy nyomtatás esetén, ellenőrizze le a **Fájl- és nyomtatómegosztás** négyzetet a **Kivételek** menüpontban, majd kattintson az **Alkalmaz** gombra.

<span id="page-22-0"></span>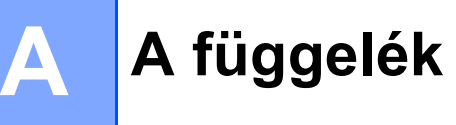

# <span id="page-22-1"></span>**Telepítés sorba kapcsolt vagy megosztott hálózati nyomtatás esetén (csak nyomtató meghajtónál) <sup>A</sup>**

### **Megjegyzés** • Mielőtt az ebben a fejezetben leírt lépéseket elvégezné, konfigurálnia kell az IP-címet számítógépén. Ha még konfigurálnia kell az IP-címet, kövesse a *[A hálózati nyomtató beállítása](#page-7-0)* című részt a(z) 3. oldalon! rész utasításait. • Az eszközök közötti adatátvitel biztosításához ellenőrizze, hogy a gazdagép és a nyomtatókiszolgáló vagy ugyanazon az alhálózaton vannak-e, vagy, hogy az útválasztó egységet megfelelően konfigurálták-e. • Telepítés előtt, amennyiben egyéni tűzfalat használ (pl. a Windows $^{\circledR}$  XP rendszer tűzfalát internetes csatlakozáshoz), kapcsolja ki azt. Ha meggyőződött arról, hogy lehet nyomtatni, indítsa újra egyéni tűzfal szoftverét. Indítsa el a CD-ROM telepítési menü programot a Gyors telepítési útmutató alapján. b Válassza ki a modell nevét és a nyelvet (ha szükséges), és kattintson az **Egyéb meghajtók és eszközök telepítése** gombra. **<sup>3</sup>** Kattintson a (csak a) Nyomtató meghajtóprogram gombra. d Kattintson a **Következő** gombra az üdvözlő üzenet megjelenését követően. Kövesse a képernyő<sup>n</sup> megjelenő utasításokat. e Válassza ki a **Szabványos telepítés** opciót, majd kattintson a **Következő** gombra. f Kattintson a **Hálózati megosztott nyomtató** gombra, majd a **Következő** gombra. g Válassza ki nyomtatója várakozási sorát majd kattintson az **OK** gombra. **Megjegyzés** Ha nem tudja a hálózatban lévő nyomtató nevét és helyét, kérdezze meg a rendszergazdától.

**8** Kattintson a **Befejezés** gombra.

**A**

**18**

**A**

# <span id="page-23-0"></span>**Telepítés webszolgáltatások alkalmazásával (Windows Vista™ felhasználóknak) <sup>A</sup>**

#### **Megjegyzés**

- DCP-560CN esetében nem elérhető.
- Mielőtt az ebben a fejezetben leírt lépéseket elvégezné, konfigurálnia kell az IP-címet számítógépén. Ha még konfigurálnia kell az IP-címet, kövesse a *[A hálózati nyomtató beállítása](#page-7-0)* című részt a(z) 3. oldalon! rész utasításait.
- Az eszközök közötti adatátvitel biztosításához ellenőrizze, hogy a gazdagép és a nyomtatókiszolgáló vagy ugyanazon az alhálózaton vannak-e, vagy, hogy az útválasztó egységet megfelelően konfigurálták-e.

- a Kattintson a **Indítás** gombra, majd válassza ki: **Hálózat**.
- 2) A nyomtatóikonnal a készülék hálózati szolgáltatásokhoz tartozó neve lesz látható. Jobb kattintással válassza ki azt a gépet, amelyet telepíteni kíván.

#### **Megjegyzés**

A Brother készülék hálózati szolgáltatásokhoz tartozó neve a modellnév és a készülék Ethernet-címe (pl. Brother MFC-XXXX [XXXXXXXXXXXX]).

- **3** A lenyitható menüben kattintson a **Telepítés** gombra.
- d Ha megjelenik a **Felhasználói fiók felügyelete** képernyője, tegye a következőt.
	- Rendszergazdai jogokkal rendelkező felhasználók kattintsanak a **Folytatás** gombra.
	- Rendszergazdai jogokkal nem rendelkező felhasználók adják meg a rendszergazda jelszavát és kattintsanak az **OK** gombra.
- **5** Válassza a **Illesztőprogram keresése és telepítése** funkciót.
- Helyezze be a Brother CD-ROM-ot.
- g Válassza a **Ne legyen online keresés** menüpontot, majd a **Illesztőprogramok keresése a számítógépen** pontot.
- h Válassza ki a CD-ROM meghajtót majd a **driver (meghajtó)**, és a **win2kxpvista** mappát.
- **9** Válassza ki a kívánt nyelvet és kattintson az **OK** gombra a telepítés megkezdéséhez.

<span id="page-24-0"></span>**B B Függelék <sup>B</sup>**

# <span id="page-24-1"></span>**A nyomtatókiszolgáló műszaki leírása <sup>B</sup>**

# <span id="page-24-2"></span>**Ethernet huzalozott hálózat <sup>B</sup>**

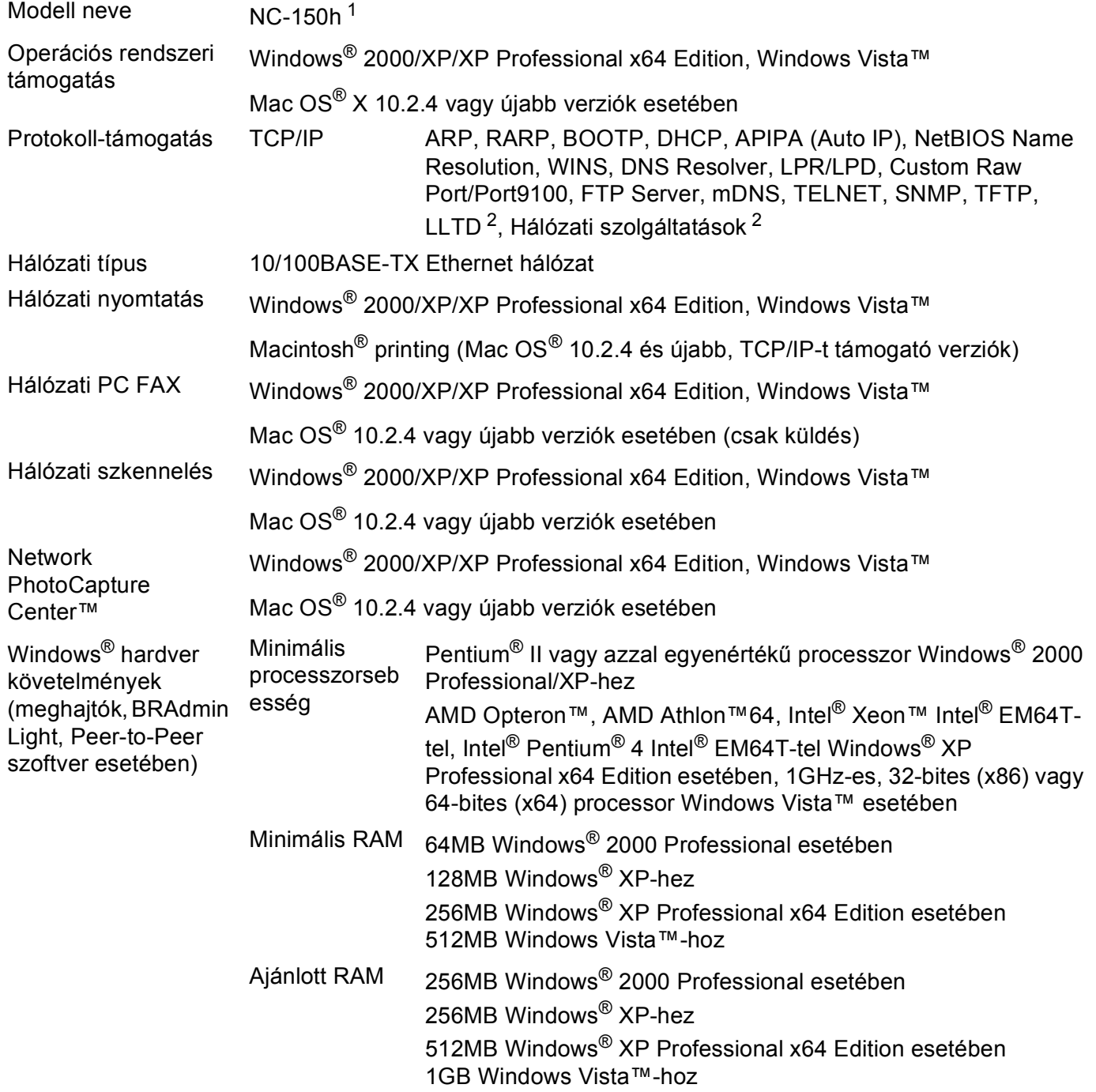

**B**

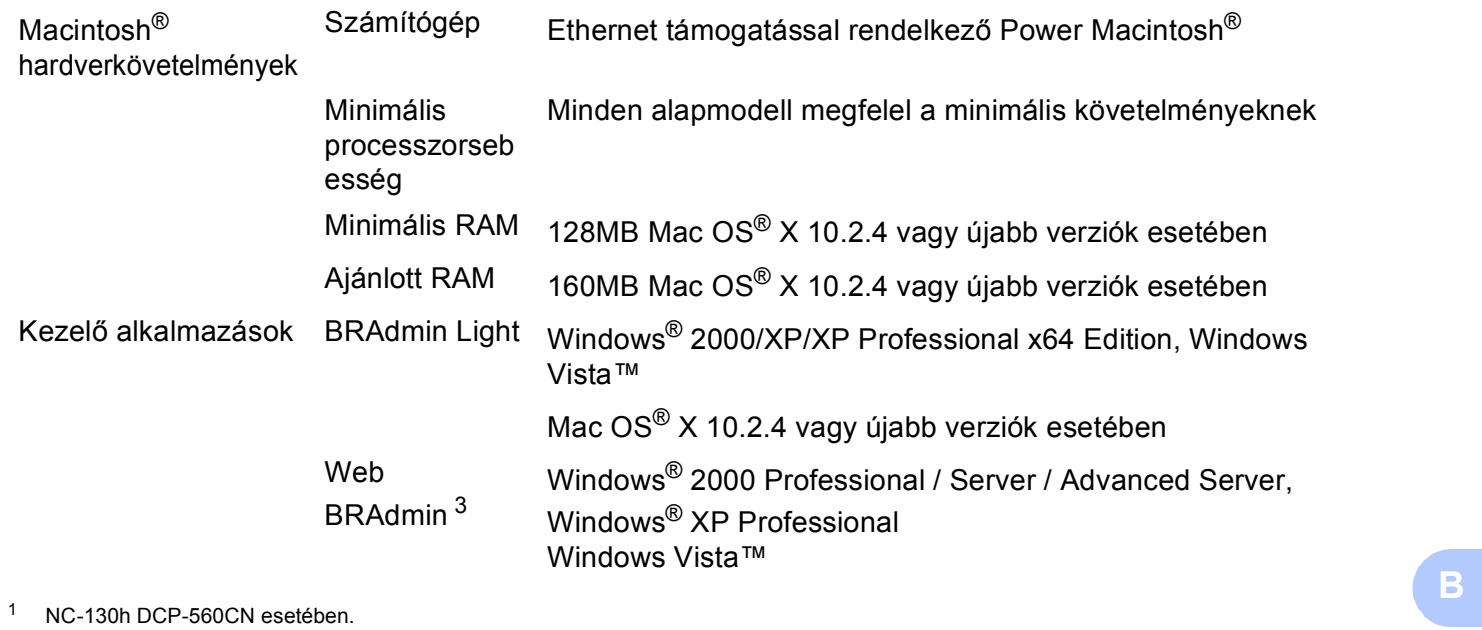

<span id="page-25-0"></span>

<span id="page-25-1"></span><sup>2</sup> LLTD és a hálózati szolgáltatások DCP-560CN esetében nem elérhetők.

<span id="page-25-2"></span><sup>3</sup> Web BRAdmin letölthető az alábbi címről: [http://solutions.brother.com.](http://solutions.brother.com)

# <span id="page-26-0"></span>**Funkciótáblázat és gyári alapbeállítások <sup>B</sup>**

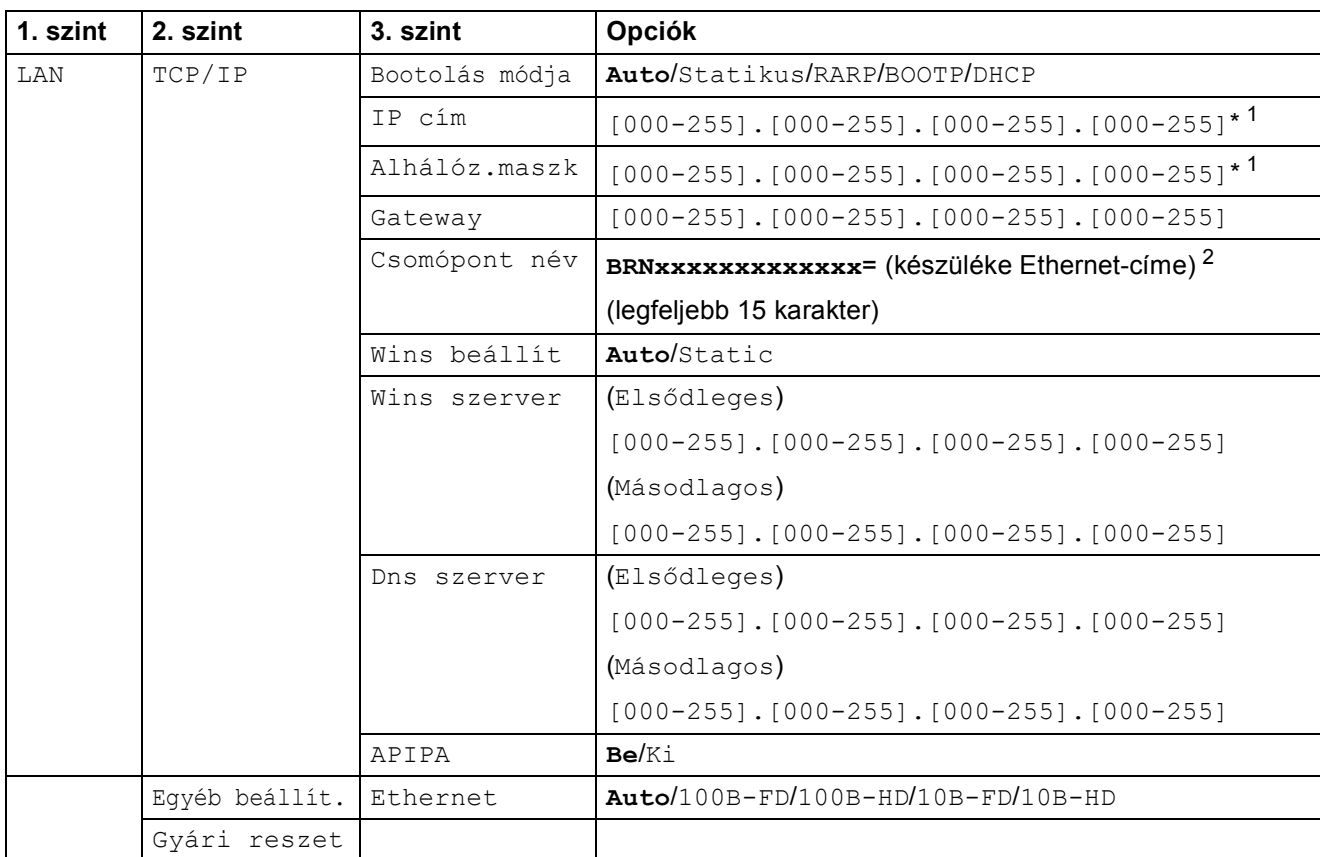

A gyári alapbeállítások félkövér betűstílussal jelöltek.

<span id="page-26-1"></span><sup>1</sup> Hálózatra csatlakozáskor a készülék automatikusan beállítja a hálózatnak megfelelő IP-címet és alhálózati maszkot.

<span id="page-26-2"></span><sup>2</sup> DCP560CN esetében az alapértelmezett állomásnév BRN\_xxxxxx (ahol xxxxxx az Ethernet-cím utolsó 6 számjegye).

### <span id="page-27-0"></span> $\mathbf C$ Index

#### $\mathbf{A}$

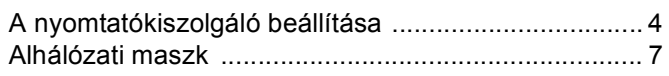

# Á

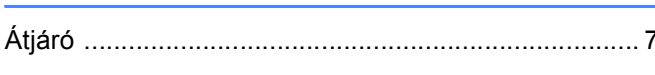

#### B

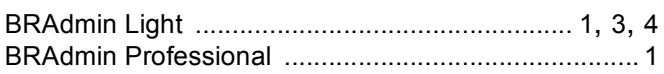

#### GY

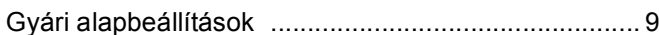

#### н

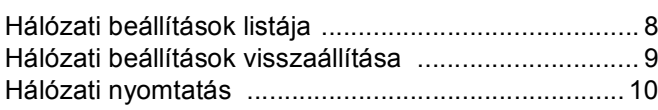

#### T

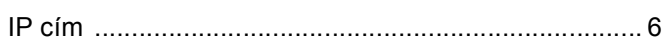

#### M

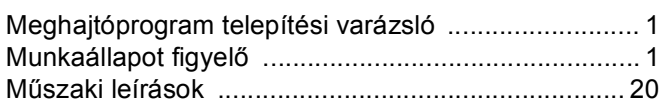

#### $\mathbf O$

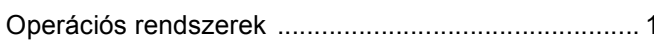

#### P

# $\mathbf{T}$  and the contract of the contract of  $\mathbf{I}$

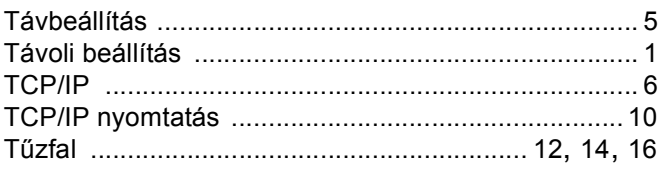

#### $\mathbf V$

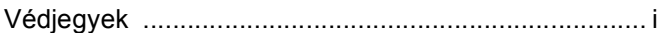

#### W

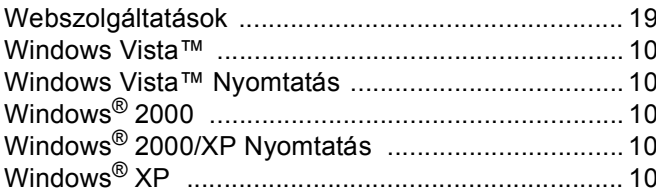